## How to control PTZ camera by ZowiePTZ

Step 1: Download Downloads - Zowietek Electronics, Ltd. and install it.

Step 2: Double click the camera control program

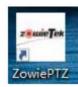

Step 3: Software registration, enter the license, click "OK" to complete the activation (please send the user ID to Amazon message center to get the license.)

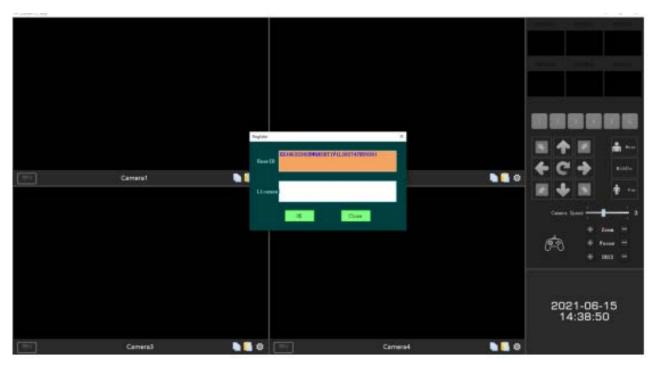

Step 4: Click and type the camera IP and Streaming

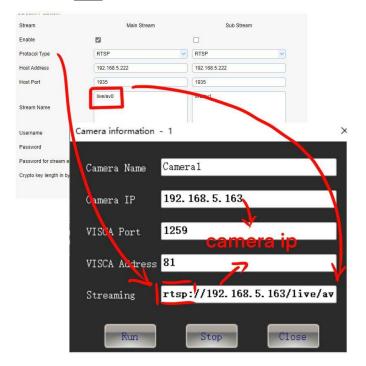

Interface function introduction

Part 1: Signal source display area

Part 2: Preset position area (Please long press to set preset key)

Part 3: PTZ control area

Part 4: Camera control area

Part 5: System time display area

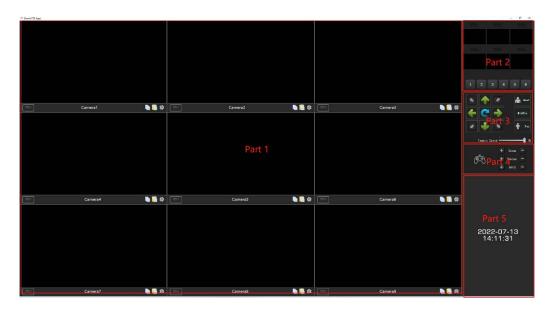

Signal source channel introduction

- 1. The record button; it can record the video.
- 2. Camera name
- 3. Copy (copy the current camera's setting)

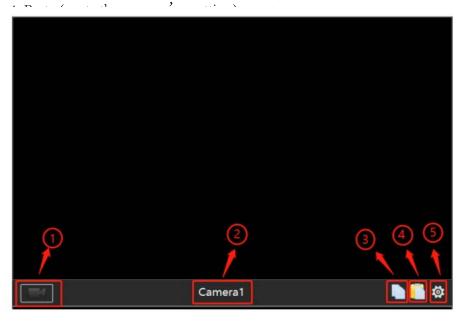

Recording file storage directory setting
Right-click and select "System Settings", click the "…" button to set the storage path, and click "OK" to storage.

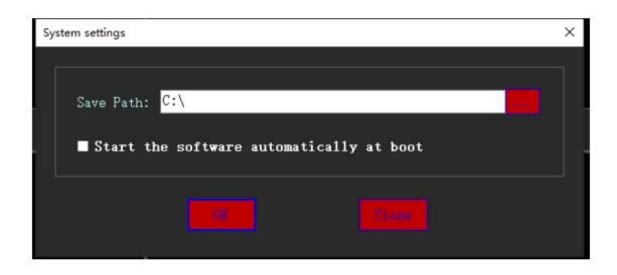

Search IP Right-click and select "Search IP", click the "Search IP" to check the IP

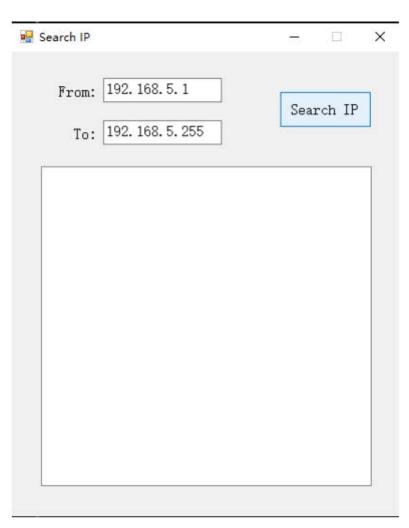

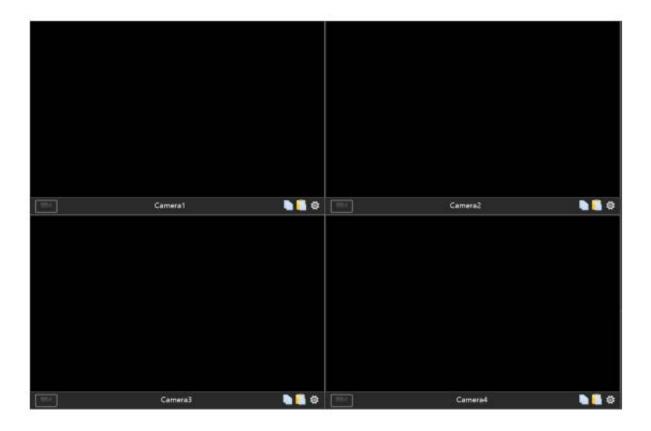

## Preset Position

- 1. After confirming the preset position by the PTZ direction keys, long press the "1" button to save the preset position
- 2. You can double click to change the preset position name

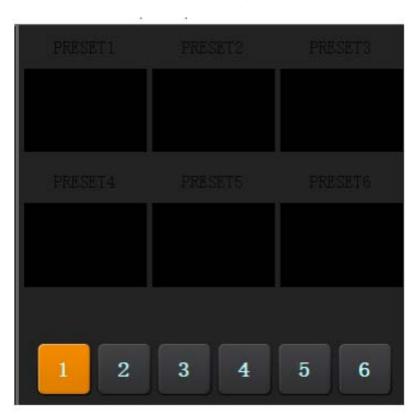

PTZ Control Area

PTZ Control: adjust the direction of PTZ camera Zoom Shift: one button shifts Near/Middle/Far Camera speed: PTZ speed adjust from 1 to 6

Zoom: Adjust the zoom of camera Focus: Adjust the focus of camera Aperture: Adjust the aperture of camera

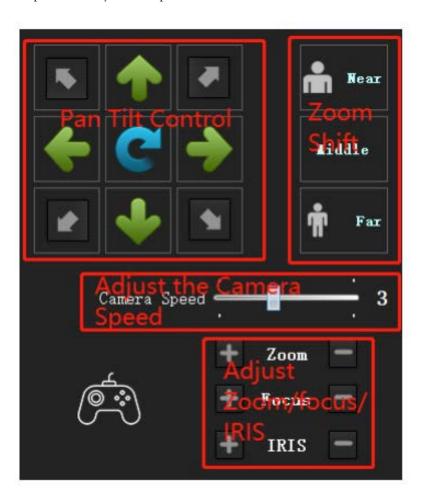